- 1. Log into Ariba Network and search for the Purchase Order that needs confirmed.
	- a. Expand the Search Filter section to search for the **exact PO number** or adjust other filters to just see MPC relevant POs.

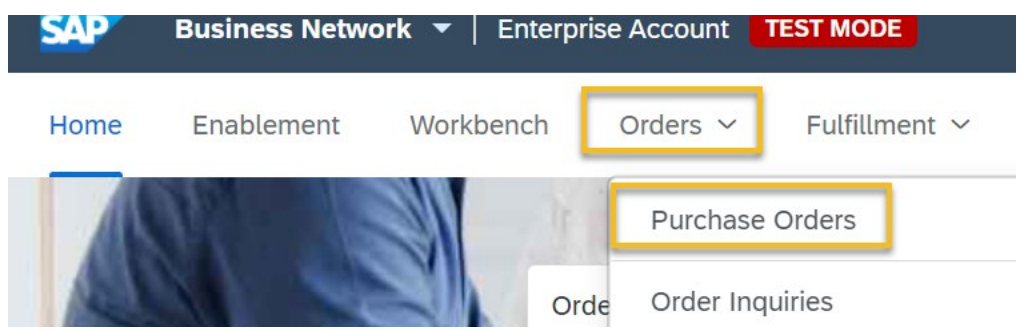

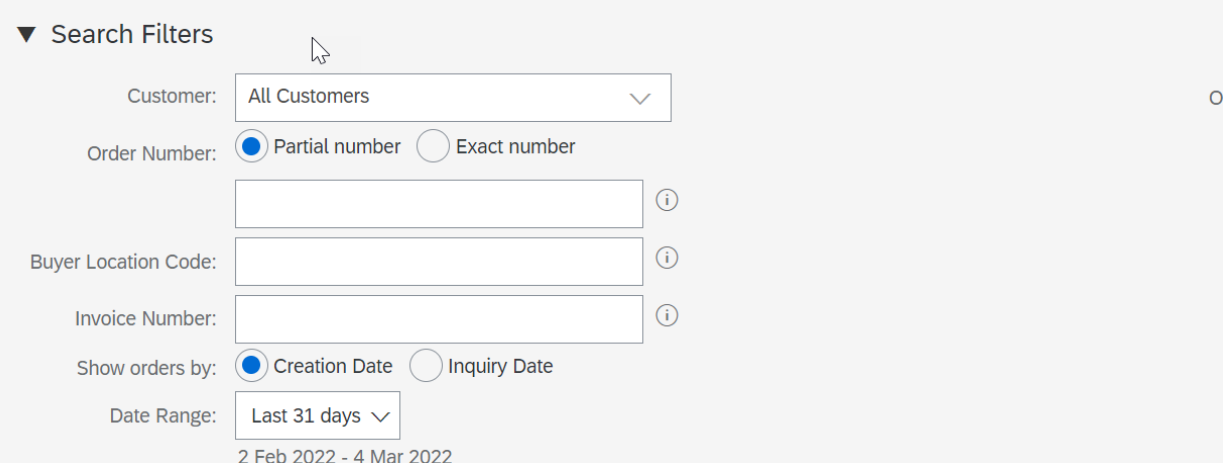

2. Once you have found the correct PO, click on the blue order number to open the PO.

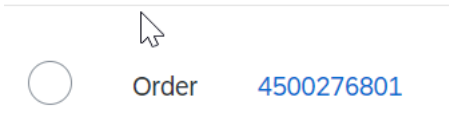

- 3. If the PO is already confirmed, the Create Invoice button will be white, and a Confirmation document will be available under Related Documents.
	- a. If not confirmed, the Create Invoice will be grayed out until confirmation is completed.
	- b. For some blanket orders, the confirmation is not required prior to invoicing, though it's highly recommended.

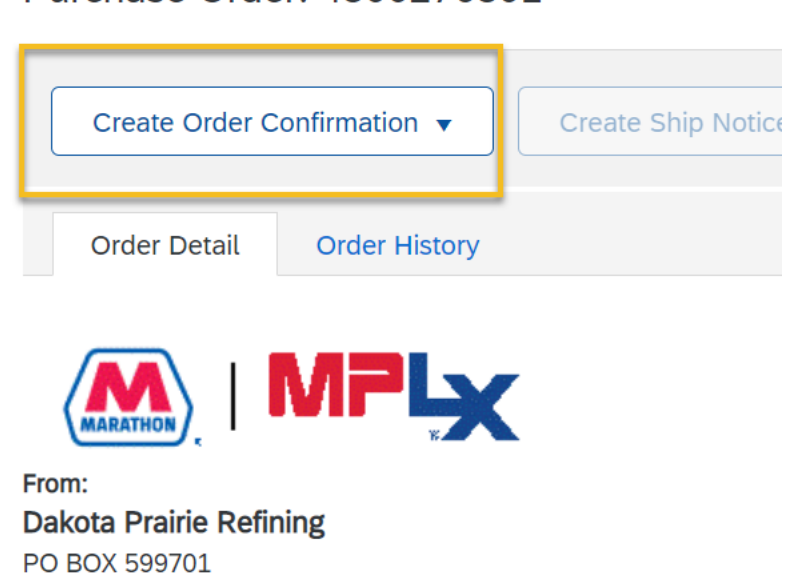

4. You have the option to confirm the full order, update line items (confirm partial), or reject the full order.

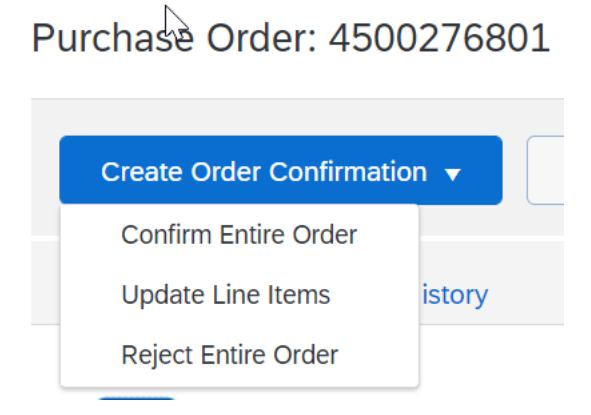

Purchase Order: 4500276801

SAN ANTONIO, TX 78259-9701

**Contact at Property** 

- 5. When confirming the entire order, Confirmation Number and Estimated Delivery date are required.
	- a. If the items are already delivered, just select today's date as these cannot be back dated.
	- b. Click Next > Submit.

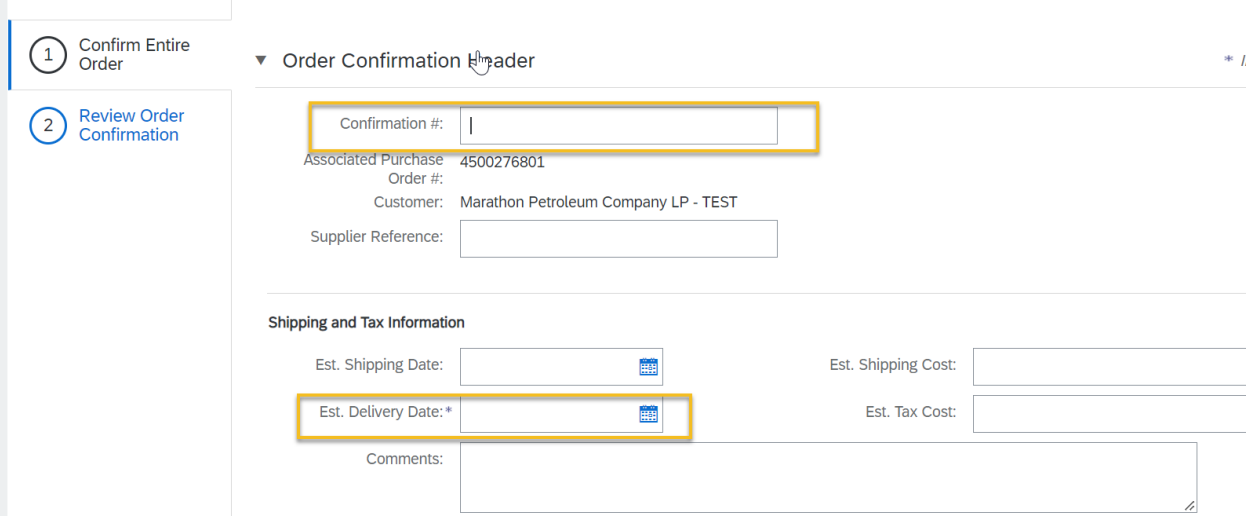

- 6. For a partial confirmation (Update Line Items), enter Confirmation Number, Est Delivery Date, and enter how many items can be confirmed and how many may be back ordered.
	- a. Once complete, click Next and Submit.
	- b. Any items that are not confirmed will not be available for invoicing until all have been confirmed.
	- c. Repeat the process for confirm entire order when ready to confirm the rest of your items.

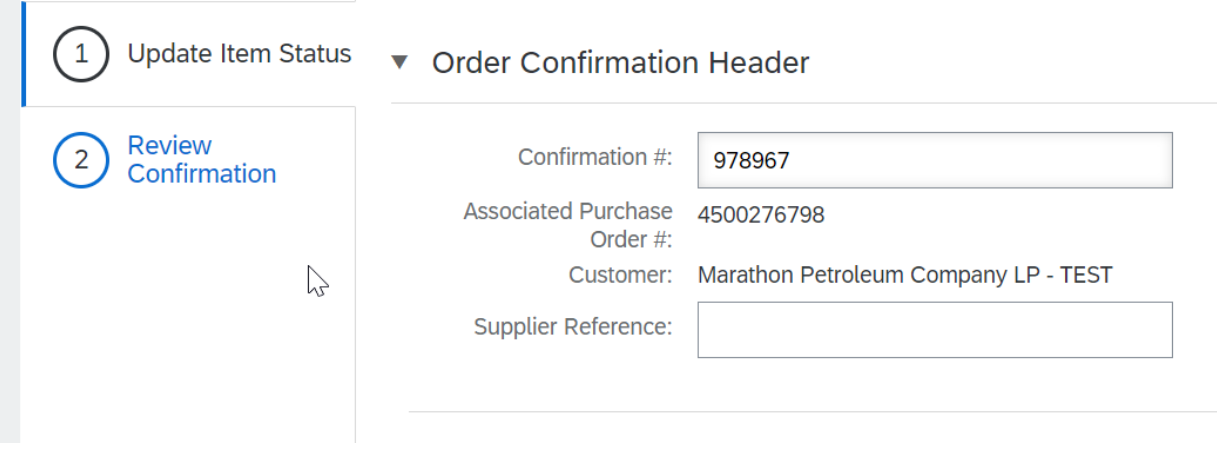

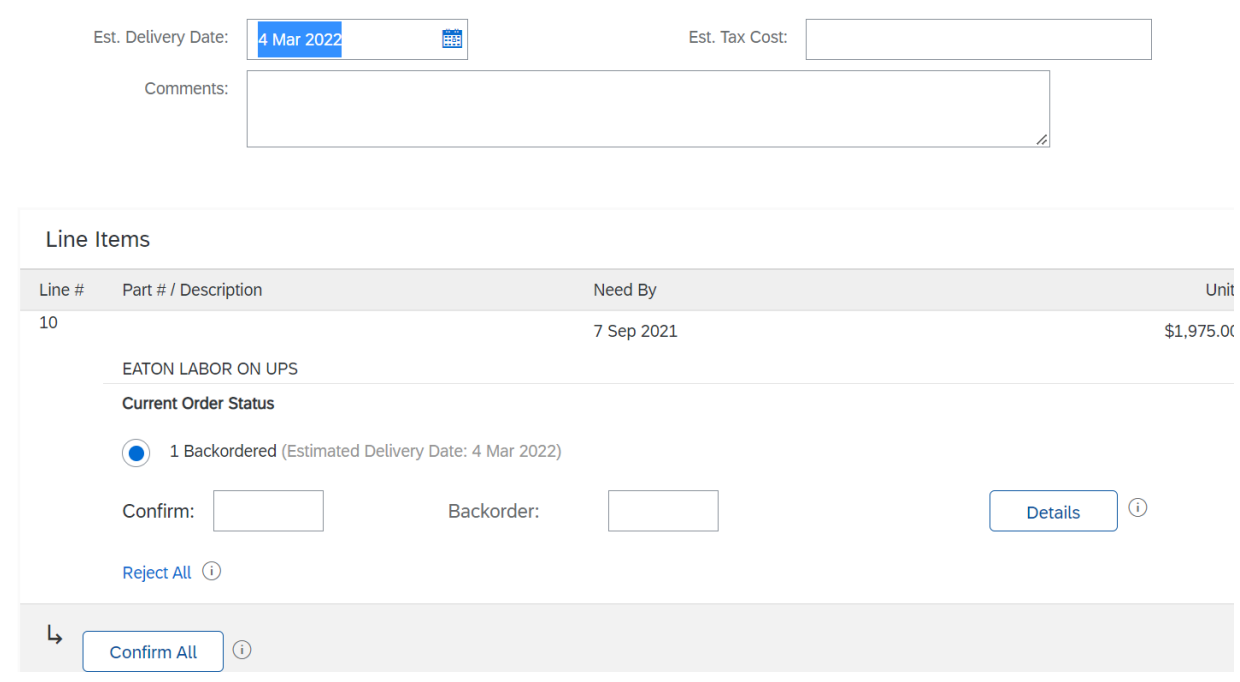

- 7. To reject the order, select the Reject Entire Order option and fill in all fields then Reject Order.
	- a. NOTE: Partial rejections are not accepted.

 $\overline{\phantom{a}}$ 

- b. When rejecting an entire order, please provide comments so buyers can process accordingly.
- c. Reject Orders will need to be re-processed into new orders in Marathon's system. Please **DO NOT** reject orders for pricing or description updates. Instead, reach out to the Buyer via email to update the PO and send a change through to the Ariba Network.

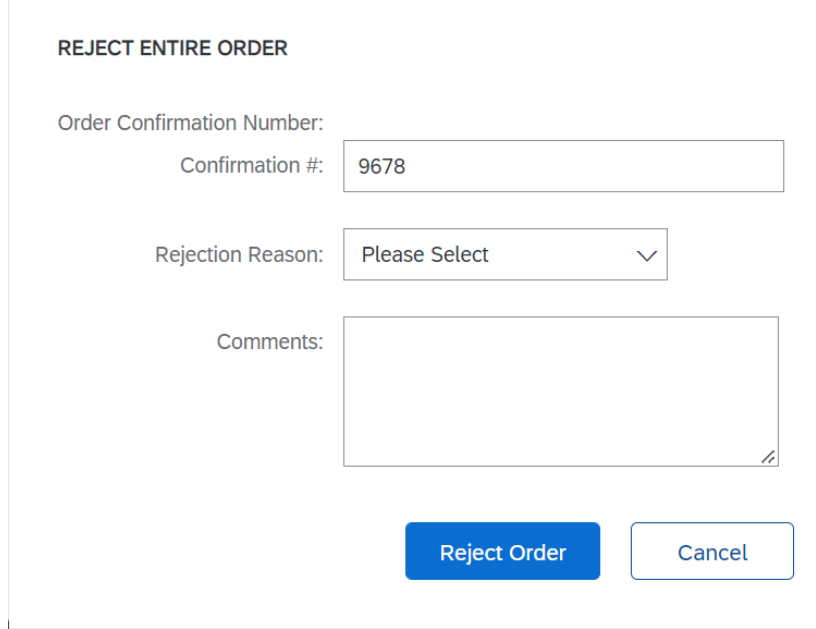